## Paymaster Online Tutorial

## **Employee Claims**

If your company is super savvy, they will have employee claims set up. This allows you to put in your commission, overtime etc values in yourself, and then it is approved by a manager before being effected on the payroll. It's like running your own salary!

To be able to put in a claim, click on **employee, employee claims**

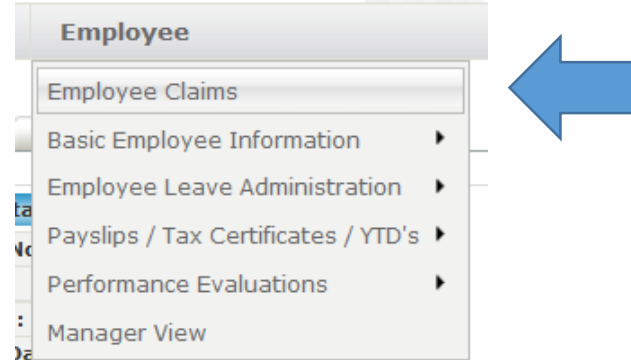

Once you have selected this option, your screen should look like this:

## **Employee Claims**

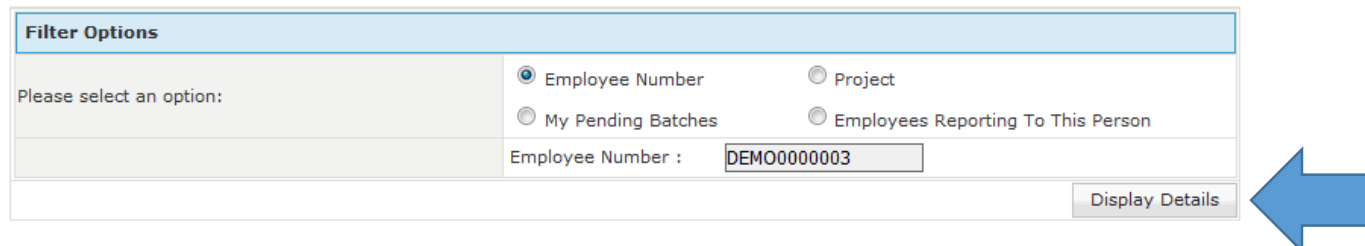

I find it easiest to select the employee number option, and then you can put your employee number in. Once you have done that, click on display details.

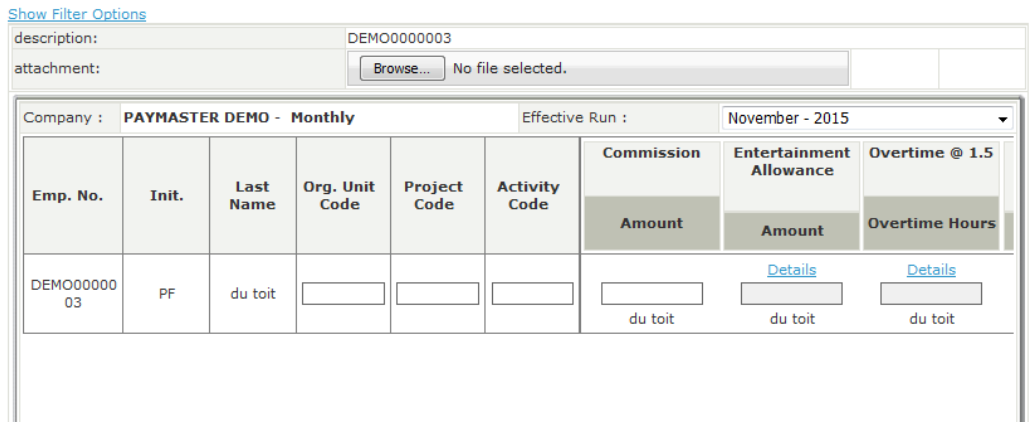

You can now input the information necessary. I am going to add R500 entertainment allowance and 8 hours overtime.

In order for me to add in these details, I need to click on the **details** link under the option I want to select.

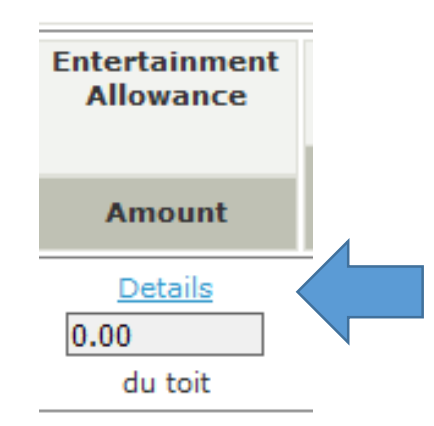

This will bring me to a screen where I can input the data for the claim.

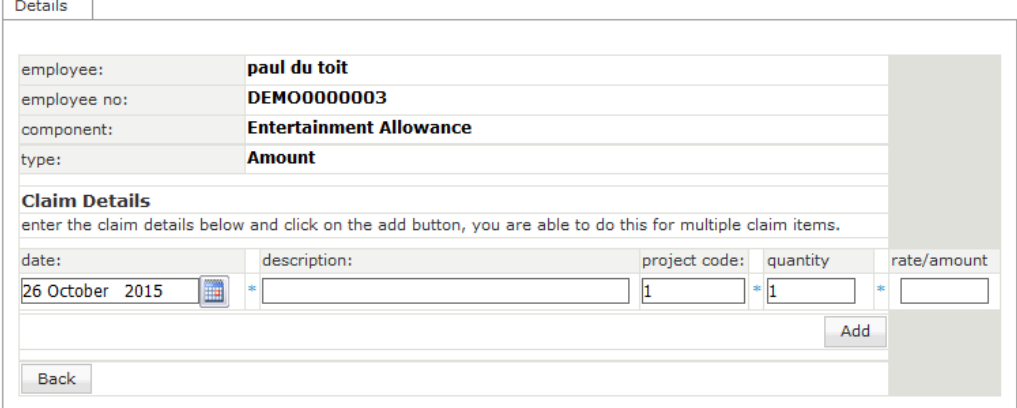

When you have completed the information, click on **Add**.

## **Employee Claim Details**

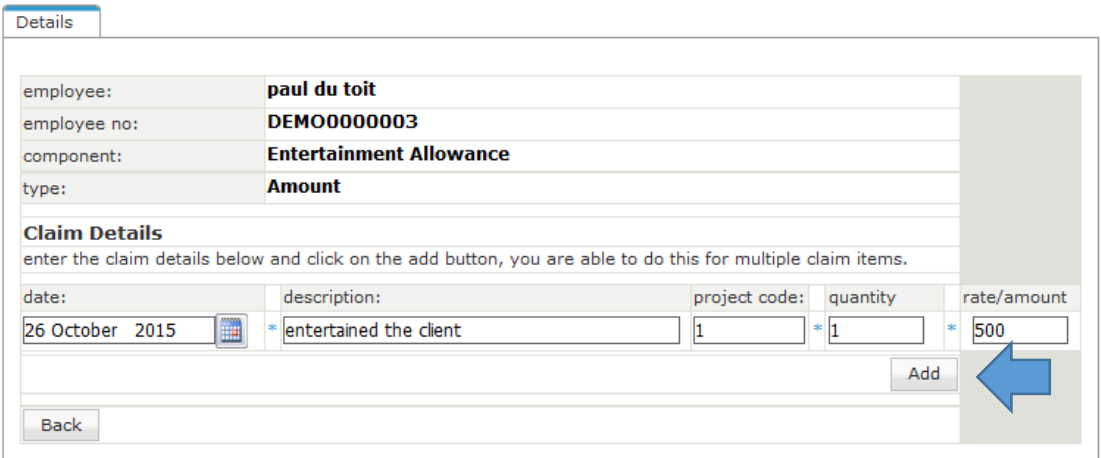

This will load the info underneath, allowing you to capture as many details as required.

Once you are done, click on **save all**.

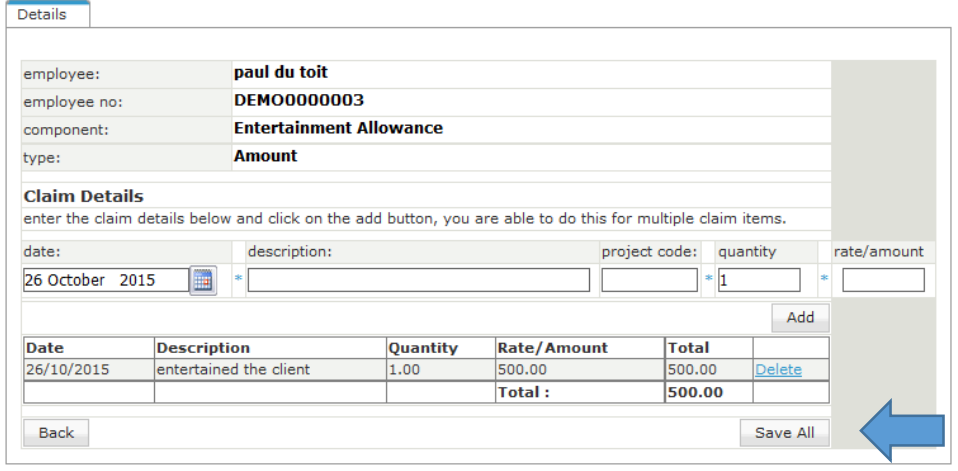

The amount has now been captured on your screen underneath entertainment allowance.

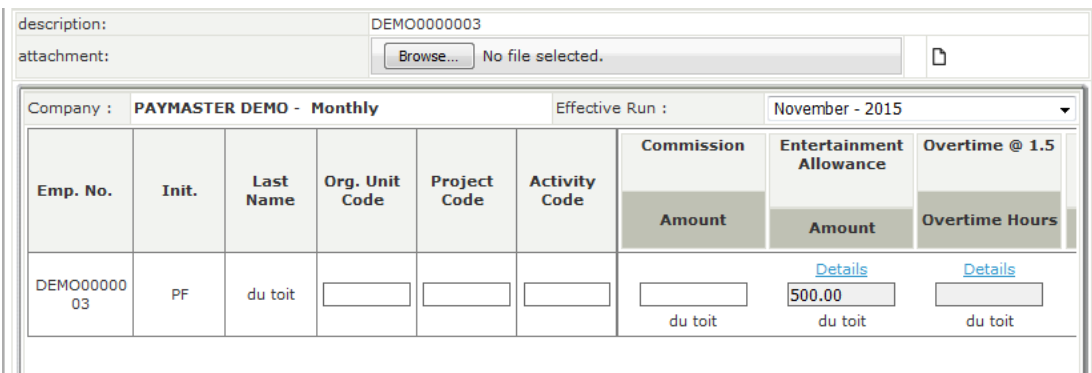

The overtime works the same way. Click on details, add in your hours, click on add. Once you are done, click on save all.

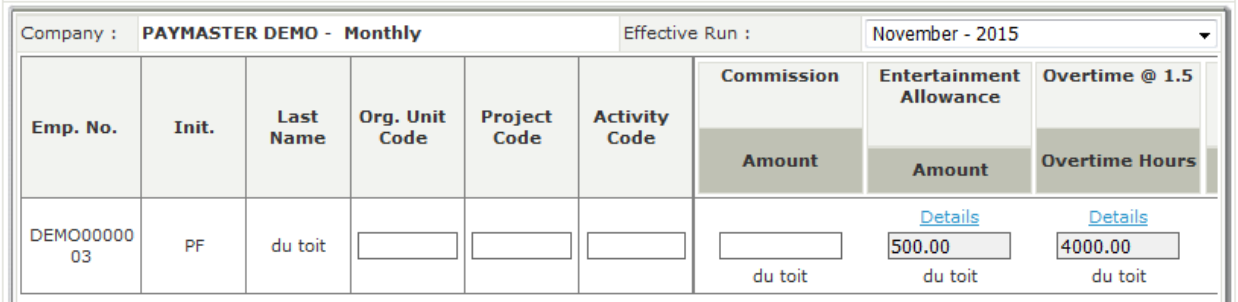

Once you have done the input for all of your claims, click on the **Save** button at the bottom.

Save

HR department.

NB! Make sure you tick this box, otherwise you will need to check your pending batches again before you submit. If it is ticked, it goes straight to your manager.

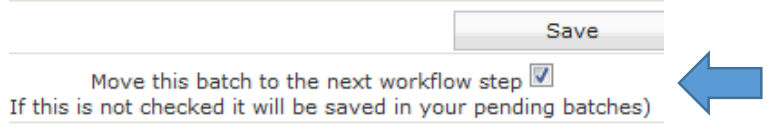

Once you are done, you will go back to the home screen.

You will receive an email confirming you have submitted claims for approval.

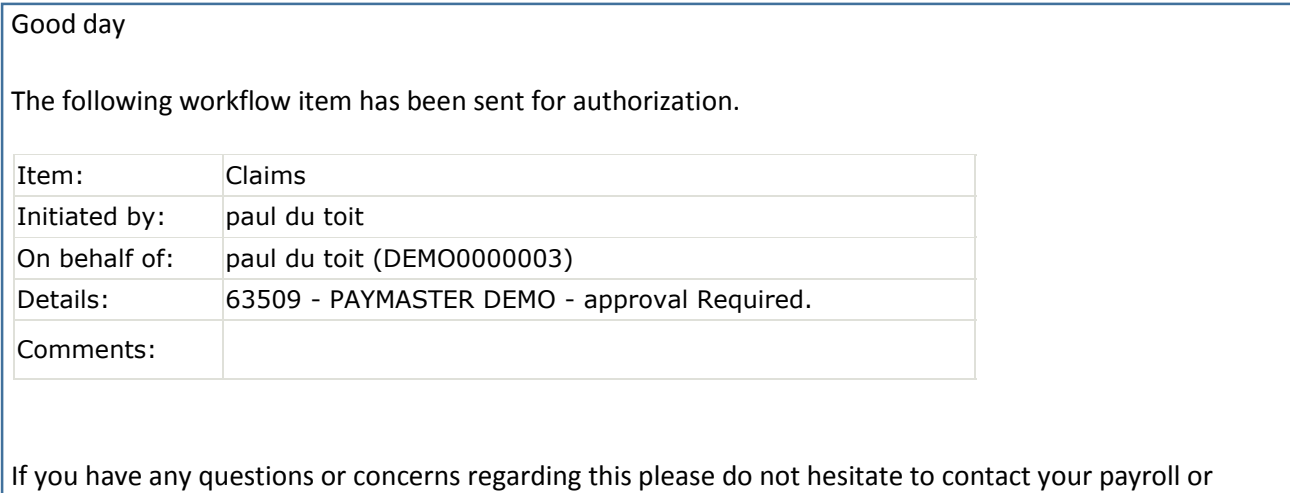